# Direct Deposit Switch Scenarios

#### Scenario 1: Known Organization with No Split

#### 1. Select a Verified result from the company search and click Continue.

So, who pays you?

Search for depositors like your employer, social security benefit or other recurring deposits below to get started.

Select verified results to make your switch go even faster.

University of Minnesota Payroll Services 178 E

PREVIOUS CONTINUE

#### 2. Select an account and click Continue.

#### Where would you like your deposit to go?

Select from the options below to continue making the switch.

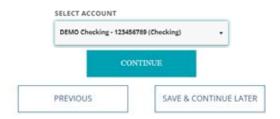

#### 3. Answer form questions and click Continue.

#### Great! Lets get some info about your switch for University of Minnesota

You might want to have an old paystub handy to help you answer.

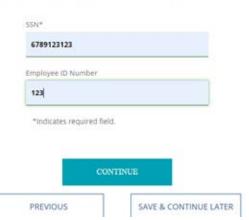

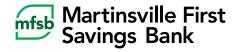

# Direct Deposit Switch Scenarios

4. Confirm the Switch and Deposit Information and click Submit.

So, just to confirm.

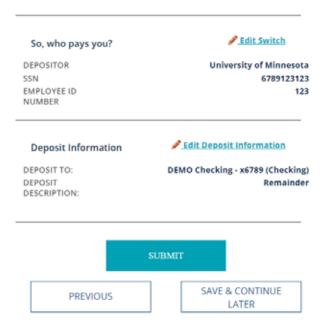

5. Your direct deposit is on its way!

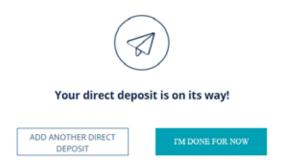

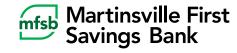

#### Direct Deposit Switch Scenarios

#### Scenario 2: Unknown Organization - Google Result

1. Select a Google result (non-verified) from the company search and click Continue. You will see a Google result after clicking "See More Results" at the bottom of a Verified company list if companies in your area match what's been typed in.

# So, who pays you? Search for depositors like your employer, social security benefit or other recurring deposits below to get started. Select Verified results to make your switch go even faster. Minnesota Zoo Gift Shop, Zoo Boulevard, Appl PREVIOUS CONTINUE

2. Provide the type of deposit you are receiving and click Continue.

# So, who pays you? The depositor you have selected is not yet in our database. Please add as much of the following information as you can to help us identify this depositor in the Notes section below. DEPOSITOR: MINNESOTA ZOO GIFT SHOP ADDRESS: 13000 ZOO Bouleyard Apple Valley, MN 55124-4621 US (651) 431-3090 WEBSITE: https://shoo.mnzoo.org/en\_US/ Payroll PREVIOUS CONTINUE

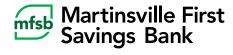

# Direct Deposit Switch Scenarios

3. Select an account and either select "Remainder" for the full amount to be deposited or choose to deposit a certain amount or percentage into that account. Click Continue.

#### Where would you like your deposit to go?

Select from the options below to continue making the switch.

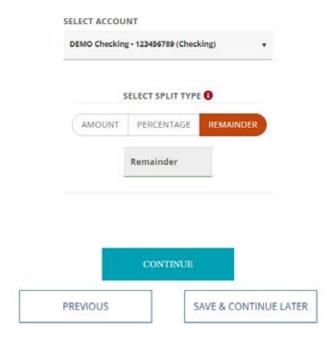

4. Answer form questions and click Continue.

#### Great! Lets get some info about your switch for Minnesota Zoo Gift Shop

You might want to have an old paystub handy to help you answer.

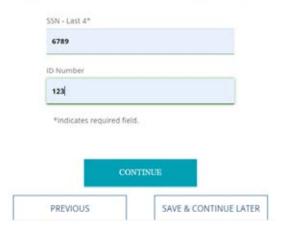

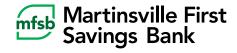

# Direct Deposit Switch Scenarios

#### 5. Confirm the Switch and Deposit Information and click Submit.

So, just to confirm.

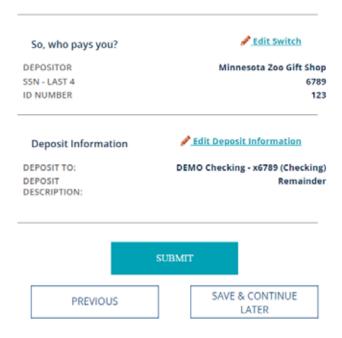

#### 6. Your direct deposit is on its way!

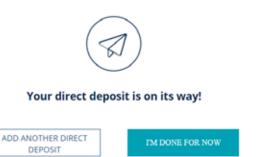

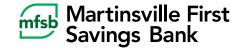

#### Direct Deposit Switch Scenarios

#### Scenario 3: Unknown Organization - Create a New Depositor

1. Select "Not here? Create a new depositor" at the bottom of the company search field. If your depositor is neither verified nor a Google result, you will select this final option. After clicking this option, you'll be taken to the below page where the company information needs to be filled in. Click Continue.

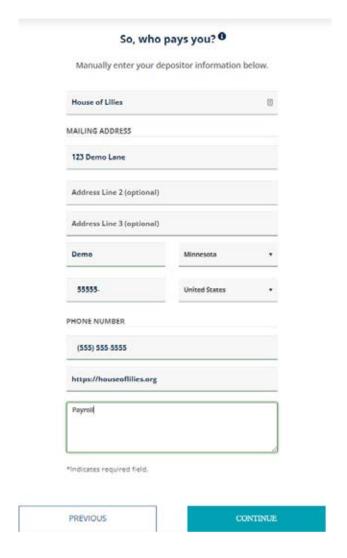

2. The remaining steps are the same as steps 2-5 in Scenario 1.

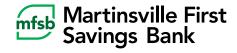

#### Direct Deposit Switch Scenarios

#### Scenario 4: Depositor that allows a split

1. Select a verified company and click Continue.

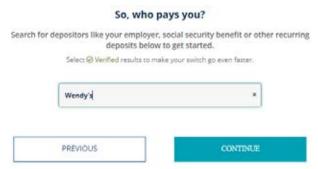

2. If the company allows a split, you will see the "Add Another Account" verbiage. Select an Account. Select Amount, Percentage or Remainder. If you select Amount or Percentage, you will select another account and determine how much of your DD you want in each account. Select Continue.

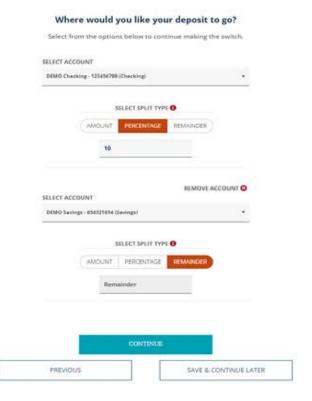

3. The remaining steps are the same as steps 3-5 in Scenario 1.

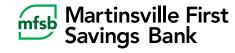

#### Direct Deposit Switch Scenarios

#### Scenario 5: Online or Print Only Organization

1. Select a Verified result from the company search and click Continue.

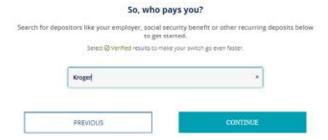

2. Select an account and click Continue.

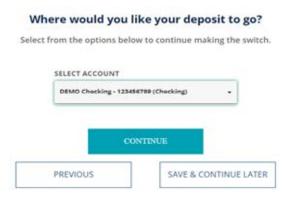

3. If the company requires you to go online or follow some other special instructions to submit your switch, the specific and unique instructions will display. Once you follow the steps on the page, click Complete. If you don't follow the steps now, click Save & Continue.

Great! Here's the information to complete your switch.

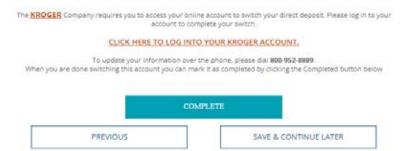

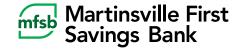

# Direct Deposit Switch Scenarios

#### Scenario 6: Instant Switch

1. Select a Verified result from the company search and click Continue.

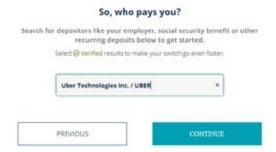

2. If this is an Instant organization, you will follow specific instructions on the screen, starting with selecting where you want your deposit to go.

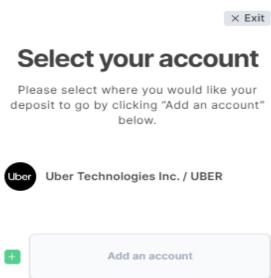

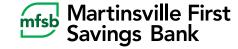

#### Direct Deposit Switch Scenarios

#### 3. Select the account(s) and click Add.

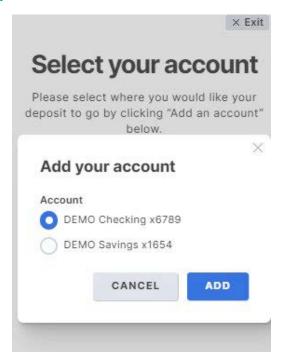

#### 4. Click Continue.

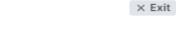

#### Select your account

Please select where you would like your deposit to go by clicking "Add an account" below.

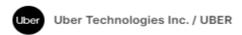

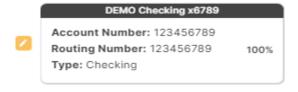

CONTINUE

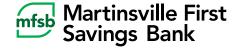

# Direct Deposit Switch Scenarios

#### 5. Review your Switch Summary.

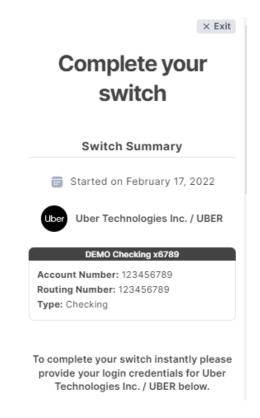

#### 6. If you want to switch instantly, login to your account and click Continue.

To complete your switch instantly please provide your login credentials for Uber Technologies Inc. / UBER below.

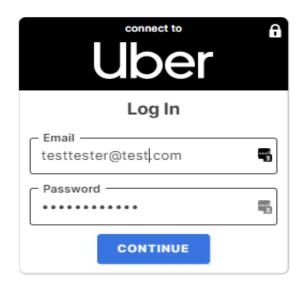

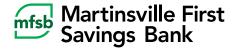

# Direct Deposit Switch Scenarios

7. We got it from here displays and automation kicks in to complete the switch in real time.

#### Complete your switch

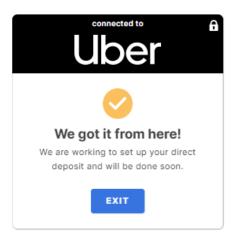

8. If you don't have have your credentials, you can download the form and send it to your payroll.

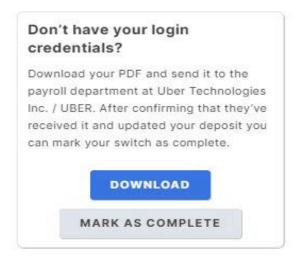

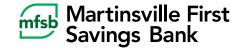

# Direct Deposit Switch Scenarios

9. If the customer clicks Mark As Complete, they'll get an Are you sure? Message.

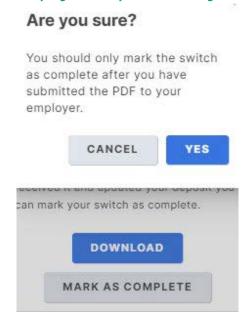

9. After clicking Yes, they'll see the "Your switch was successful" Message.

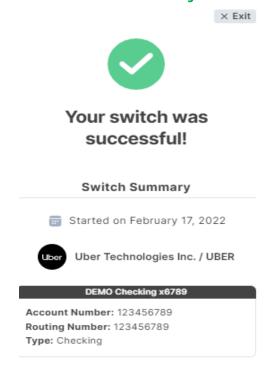

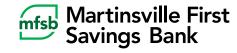